# RMS Payer Solutions Portal **Registration Guide**

# Step 1: Registration Screen

https://payer.medrxasp.com/530114650/registration

### **Initial Registration Screen**

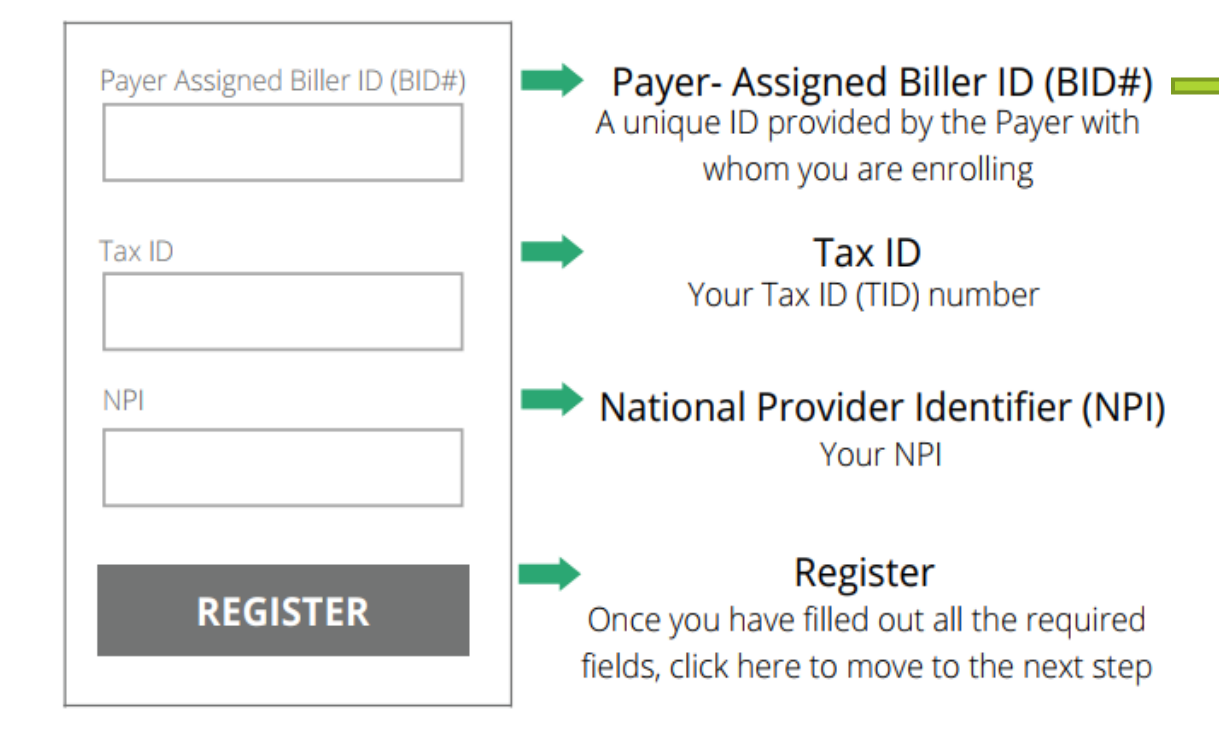

- **Biller ID** (BID#) is a unique identifier that the NALC Health Benefit Plan uses to further identify your organization.
- The BID# is assigned after your first electronically received claim is processed and can be found above the Explanation of Benefits section on the payment voucher, to the right of your Fed Tax ID#.
- Registration cannot be completed until you have been assigned a BID#.

### Create User

Please provide the following information to create your user account for RMS Payer Solution. Non-corporate email addresses may require further validation by RMS Payer Test which may result in access being denied. Note the \* indicates a required field.

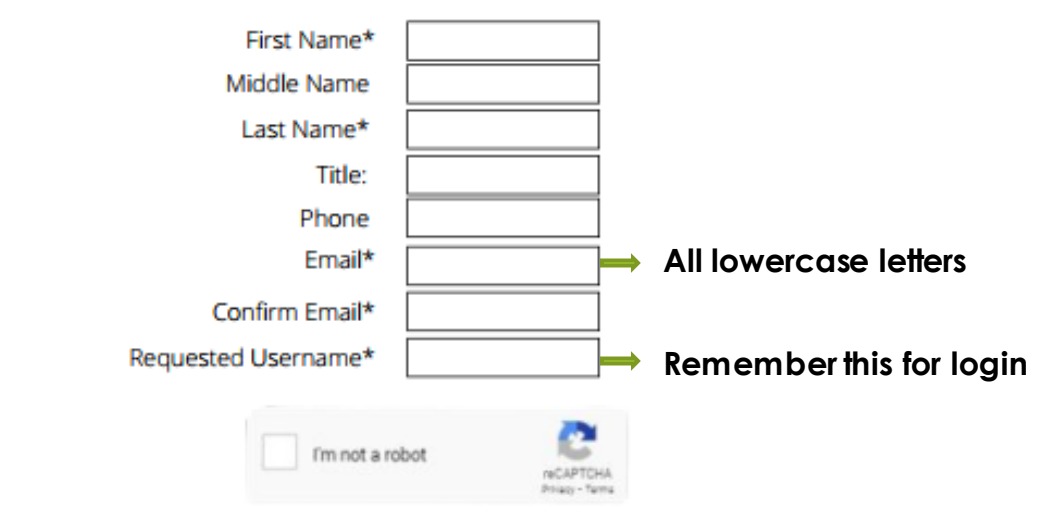

A confirmation email with an activation link will be sent to the email address you entered. This email will be sent from

psadmin@rmsweb.com.

You will have 24 hours to use the activation link. If you do not use the activation link within 24 hours, you will need to start this process over.

By clicking "Confirm" I acknowledge that I am authorized by RMS Provider Test to complete this transaction

**Confirm** 

Cancel

### Step 2: Activation Email

### Once you have confirmed your account, an activation email will be sent to the email address provided

4

Your email was recently used to create an account with RMS. If you did not authorize this transaction, please disregard this email. If you did authorize this transaction, click the link below within 24 hours to complete your payer User account activation If you do not use the link within 24 hours, you will need to start the enrollment process over. Activate Account Regards RMS Customer Support If you have further questions, please email payersupport@msweb.com This is an automatic email notification. Please do not respond to the sender. To complete the registration process, click "Activate Account" and follow the steps on the next screen

### Activate Account

#### **Provider User Confirmation**

Thank you for confirming your account. You will now need to create your password for your account.

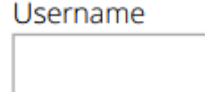

Password

Confirm Password

**SAVE** 

### **User Confirmation**

After clicking the **"Activate Account"** link in the email provided to you, you will then be taken to this page to set your password.

### **Login Page**

After confirming your username and password, you'll be redirected to login. Don't forget to bookmark by clicking the **F**or click Ctrl + D.

#### **Activation link expired?**

- ▶ Goto <https://payer.medrxasp.com/findlogin>
- **Enter your Tax ID leaving out any** leading zeros.
- ▶ Click the "Forgot Password?" link
- Enter your username and email you used when registering.
- Once the reset password email is received, click the link and enter your new password. Passwords must be at least 12 characters long and contain 1 lower case letter, 1 upper case letter, 1 special character, and 1 number.
- If no email is received, check your spam/junk folders or make sure it's not blocked by your IT dept.

5

### Step: 3 Adding NPIs under one TIN

In the upper right corner of the screen will be a message indicating the number of NPI(s) available to activate.

If you do not want to register any additional NPIs or no other NPIs are available to activate, skip to Step 6.

- $\triangleright$  To register those, click the Admin Icon on the home screen and select Payer Management
- ➢ Click the Add button and select from the available list. Click Next.
- $\triangleright$  Enter the BID# for each NPI (each NPI) has its own BID#). Click Save.

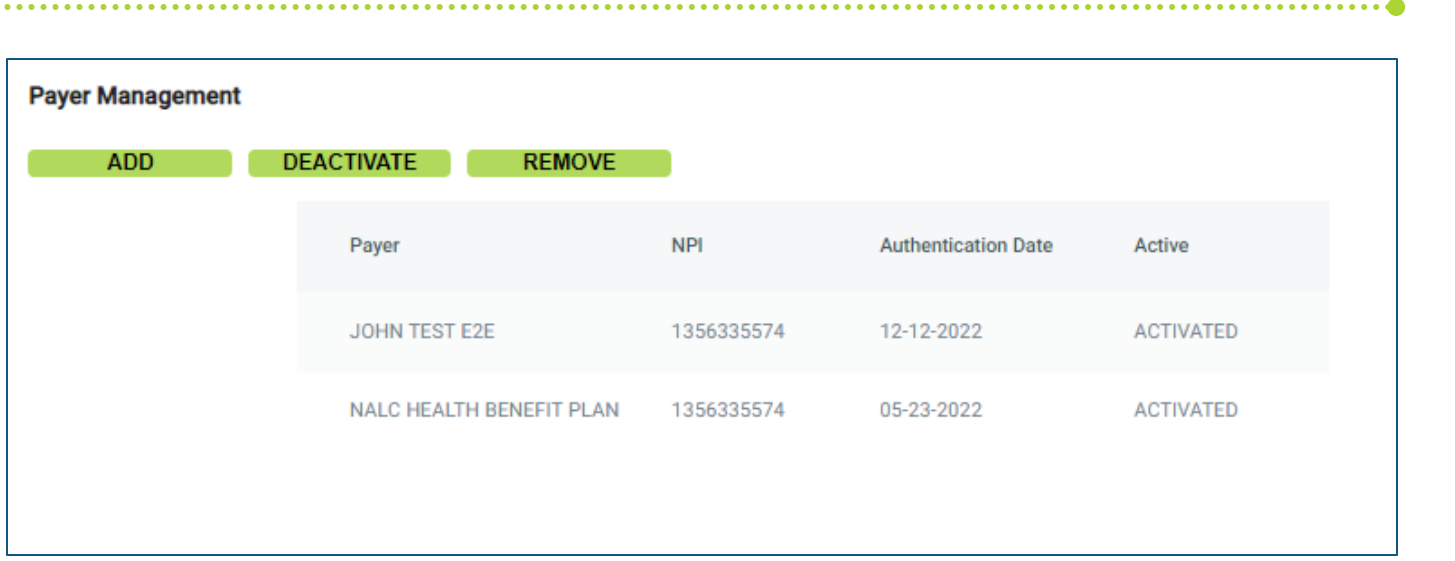

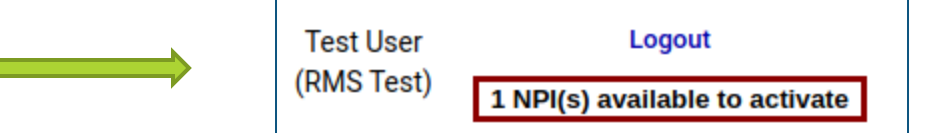

### Step 4: Bank Account

**Bank Account** 

**ADD BANK** 

**ACCOUNT** 

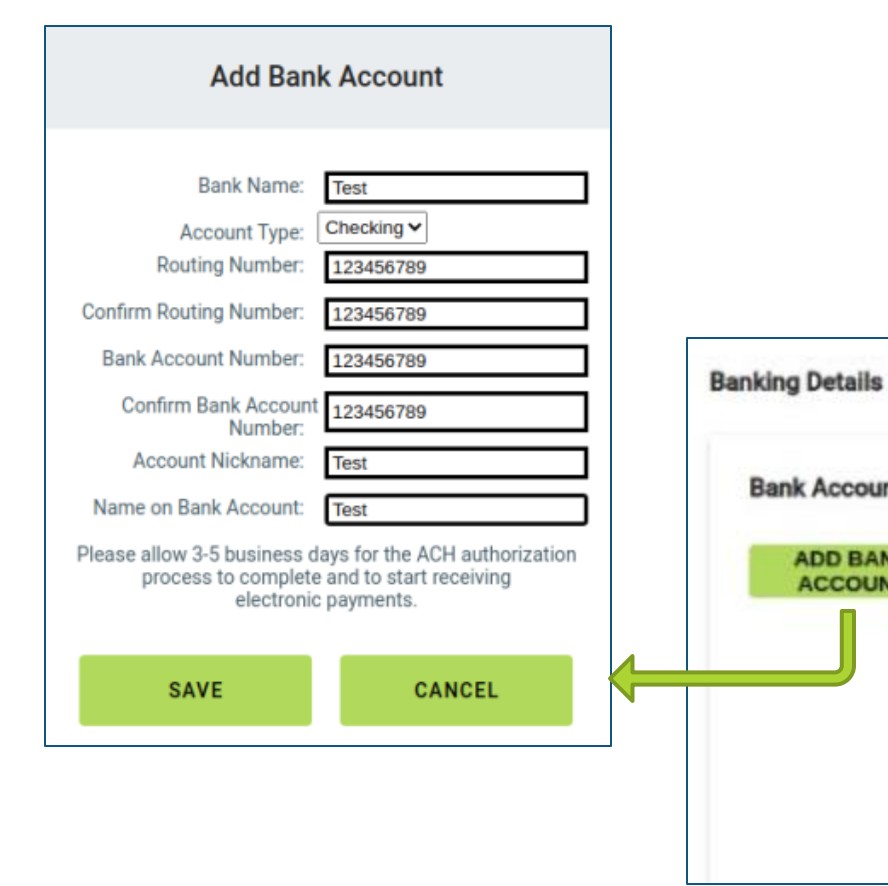

 From Admin screen, go to Banking Details, then Bank Account.

7

- Click the "Add Bank Account" button.
- **Fill in all the fields in the Add Bank Account window** and click SAVE.
	- ❑ Note: You will not see the banking details in this section once you click Save.

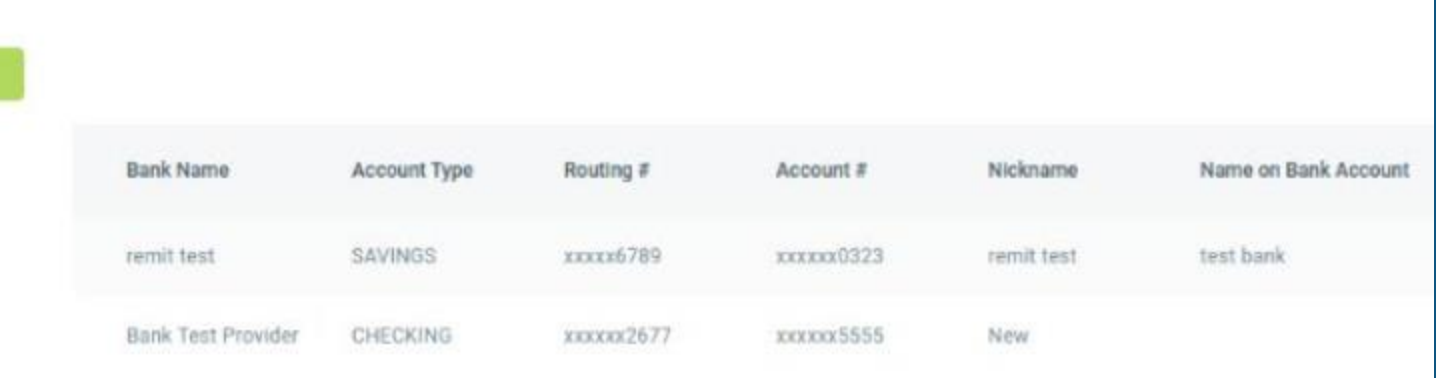

### Step 5: Banking Assignment

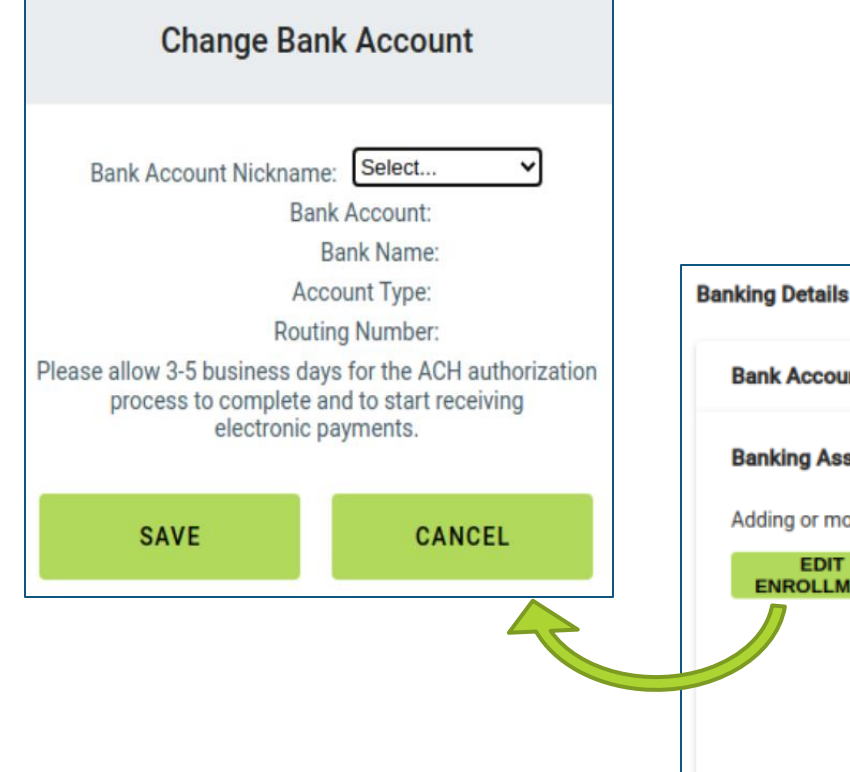

Select the row that shows NALC as the Payer (the row will turn grey when selected) and click the "Edit Enrollment" button.

8

- ➢ Select the Bank Account Nickname you choose and click Save.
- ➢ It can take 3-5 days for the ACH authorization. If there's any issue, you will be notified via email.

**Bank Account** 

**ENROLI** 

#### **Banking Assignment**

Adding or modifying the bank information will automatically initiate the electronic payment authorization process. All authorized users will also receive a notification email of the update.

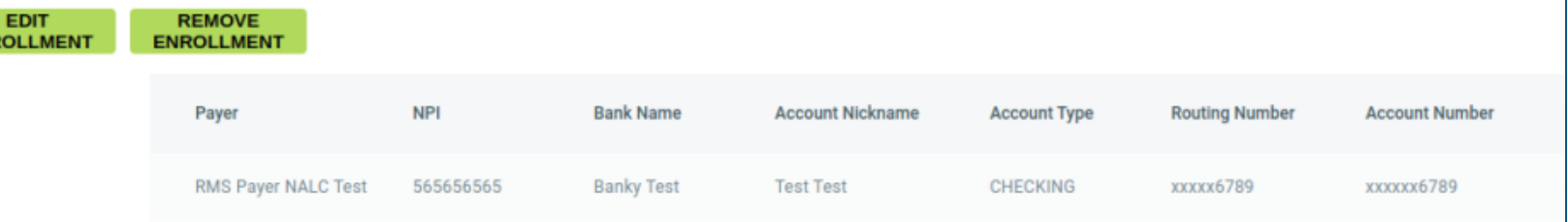

# Common Registration Issues/Questions

#### **My link expired**

Go to<https://payer.medrxasp.com/findlogin> and enter your Tax ID leaving out any leading zeros. Click "Forgot password?" link. Enter your username and email you used when registering. Once the reset password email is received, click the link and enter your new password.

#### **I type in my password but nothing happens**

Passwords must be at least 12 characters long and contain 1 lower case letter, 1 upper case letter, 1 special character, and 1 number. If that isn't the issue, you can use the Forgot password link to correct your password. Try a screen refresh. If still experiencing an issue, it may be your username is incorrect. Email RMS support [payersupport@rmsweb.com](mailto:payersupport@rmsweb.com)for assistance.

### **It says my email is invalid**

The email address cannot contain any capital letters.

#### **I never got an activation link**

Check spam/junk folders. Try the expired link instructions. If non-corporate email (Gmail, yahoo, Hotmail, AOL), email RMSquestions@nalchbp.org for additional authentication.

#### **It says my BID# is already registered**

If you did not create the account, email RMS support [payersupport@rmsweb.com](mailto:payersupport@rmsweb.com) to see who your administrator.